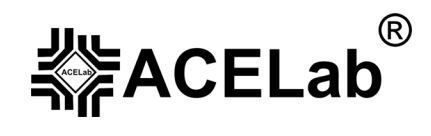

# **Портативный мультисистемный сканер «АВТОАС-F16** *CAN***» для диагностики российских и импортных автомобилей.**

**Базовое руководство пользователя.** 

**© ООО НПП «АСЕ», 2009 г.** 

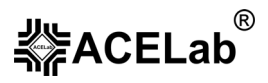

## **Внимание!**

**Приобретая портативный сканер «АВТОАС-F16** *CAN***», следует помнить, что сканер является только средством получения информации, необходимой для анализа и поиска возможных причин неисправностей.** 

Эффективная диагностика с помощью «АВТОАС-F16 *CAN*» возможна только при наличии у пользователя (диагноста) определенных знаний и навыков.

Из-за большого разнообразия моделей автомобилей, данное руководство пользователя не содержат подробной информации по техническому обслуживанию и ремонту для соответствующей модели автомобиля. Эти сведения приведены в руководствах по ремонту автомобилей различных марок, в компьютерных базах данных, создаваемых производителями автомобилей и независимыми фирмами (например, ELSA по обслуживанию автомобилей производства концерна VAG и др.), в специализированных справочниках издательств Легион-Автодата, ПетерГранд и т.п.

В связи с постоянной модернизацией микропрограммного обеспечения «АВТОАС-F16 *CAN*», направленной на улучшение потребительских характеристик и увеличение поддерживаемых моделей автомобилей и систем, настоящее руководство может иметь некоторое расхождение с текущими версиями **микропрограммных модулей.** 

**Производитель «АВТОАС-F16** *CAN***» не несет никаких обязательств по возмещению ущерба, связанного с неспособностью использовать данный прибор или повреждениями (включая ущерб, вытекающий из утери прибылей, приостановки деятельности и других видов финансовых потерь), которые связаны с его использованием.** 

 «АВТОАС-F16 *CAN*» не является независимым измерительным средством, так как работает с диагностической информацией, получаемой от самого контроллера (ЭБУ) диагностируемой системы автомобиля, и управляет разрешенными ЭБУ исполнительными механизмами. Следовательно, сканер не позволяет фиксировать неисправности, которые не определяет сам ЭБУ диагностируемой системы.

Не используйте для очистки корпуса «АВТОАС-F16 *CAN*» агрессивные растворители на основе бензина, ацетона, трихлорэтилена, дихлорэтана и т.п.

## **Общие требования техники безопасности.**

Перед тестированием автомобиля с заведенным двигателем, включите ручной тормоз и установите нейтральную передачу (РКПП) или положение парковки «Р» (АКПП).

При работе с заведенным двигателем, держите рабочее помещение хорошо вентилируемым или присоедините систему выпуска отработанных газов автомобиля к специальной вентиляционной системе помещения. Выхлопные газы содержат окись углерода СО и несгоревшие частицы топлива CH, а также другие токсичные вещества, отравление которыми может привести к тяжелым последствиям для здоровья.

Аккумуляторная батарея содержит кислоту (H2SO4) и водород, который, смешиваясь с кислородом воздуха, образует взрывоопасный газ. Для предостережения взрыва, не допускайте наличия открытого пламени (искрения) вблизи батарей. При присоединении зажимов кабеля питания к аккумуляторной батарее сначала соедините плюсовой зажим (красный) с плюсовой клеммой (+) аккумулятора, а затем минусовой (черный) зажим с массой (заземление) автомобиля **в стороне от аккумулятора**. При отключении сначала отсоедините минусовой зажим.

**Соблюдайте осторожность!** Система зажигания создает высокое напряжение, которое может привести к поражению электрическим током.

Подключение и отключение прибора «АВТОАС-F16 *CAN*» от автомобиля должно проводиться только при выключенном зажигании. При подключении к автомобилю, располагайте шнуры и кабели таким образом, чтобы в процессе работы они не могли попасть во вращающиеся части двигателя.

При работе с заведенным двигателем соблюдайте осторожность. Избегайте прикосновения к горячим и вращающимся частям двигателя. Помните, что система зажигания формирует высокое напряжение, опасное для жизни. Во избежание поражения электрическим током, не прикасайтесь к элементам системы зажигания при работающем двигателе.

Во избежание ожогов, не допускайте попадания аккумуляторной кислоты на руки и одежду.

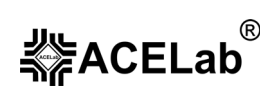

# Оглавление.

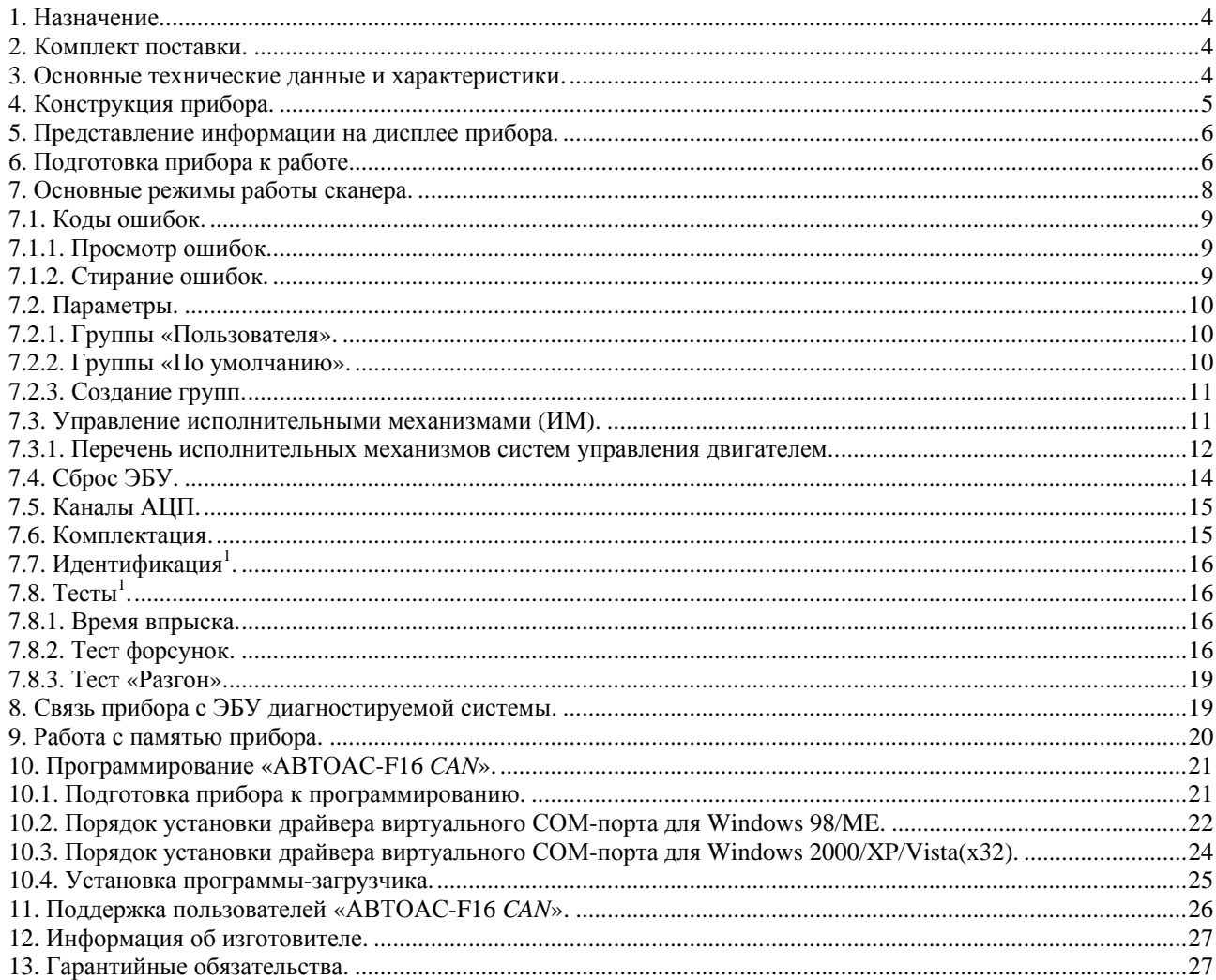

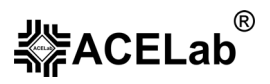

# **1. Назначение.**

«АВТОАС-F16 *CAN*» предназначен для диагностики электронных систем управления двигателем (ЭСУД) и других систем современных автомобилей, управляемых электронными блоками ЭБУ: трансмиссии, АБС, подушки безопасности и т.д. «АВТОАС-F16 *CAN*» поддерживает все распространенные диагностические интерфейсы ALDL, K,L-Line, ISO 9141-2, ISO 14230-4 (KWP-2000), KW-81, KW-82, KWP-1281, J1850 PWM, J1850 VPWM и CAN, ISO 15765-4, ISO 15031-5.

Прибор имеет 64 блока энергонезависимой Flash-памяти для хранения микропрограмм, предназначенных для диагностики различных моделей автомобилей. Прибор комплектуется микропрограммами для диагностики отечественных инжекторных автомобилей и распространенных иномарок. Последние версии, а также новые микропрограммы доступны для скачивания с Internet-сайта НПП «АСЕ» (www.acelab.ru). Запись, обновление, стирание микропрограмм осуществляется при помощи персонального компьютера (ПК), оснащенного USBпортом (см. главу 10).

«АВТОАС-F16 *CAN*» позволяет сохранять результаты диагностики (коды ошибок) в виде кадров в энергонезависимой памяти для последующего просмотра (см. главу 9).

«АВТОАС-F16 *CAN*» предназначен для использования на станциях технического обслуживания автомобилей, а также автовладельцами.

# **2. Комплект поставки.**

Прибор «АВТОАС-F16 *CAN*» – 1 шт.

Кабель питания от АКБ – 1 шт.

Кабель «USB» – 1 шт.

Инсталляционный CD-диск с программой-загрузчиком и драйверами USB – 1 шт.

Руководство пользователя – 1 шт.

Картонная упаковка – 1шт.

## **3. Основные технические данные и характеристики.**

Номинальное напряжение питания от источника постоянного тока – 12 В

Максимально допустимое – 15,5 В

Минимально допустимое – 10,5 В

Потребляемая мощность, не более – 7,75 Вт

Потребляемый ток, не более – 0,5 А

Масса – 0,4 кг

Условия эксплуатации:

Температура – от 0 до +40 град.С

Относительная влажность – до 80% при +25 град.С

После хранения или транспортировки прибора при температуре ниже 0 град.С, необходимо выдержать его перед включением при температуре от 10 до +40 град.С в течение двух часов для испарения конденсата.

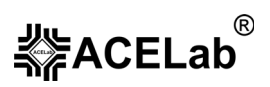

# **4. Конструкция прибора.**

Прибор выполнен в корпусе из высококачественного пластика, обладающего высокой ударопрочностью, повышенной сопротивляемостью к воздействию агрессивных жидкостей (бензина, масел), а также устойчивостью к перепадам температуры.

На лицевой панели прибора расположены: ЖКИ-дисплей с подсветкой, клавиатура управления, контрольные светодиодные индикаторы.

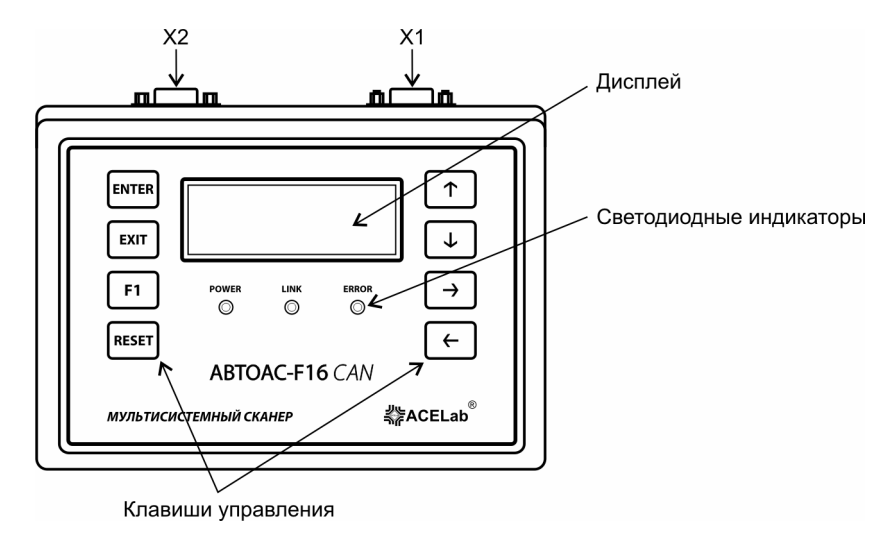

Рис. 1 Внешний вид прибора (вид сверху)

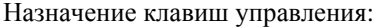

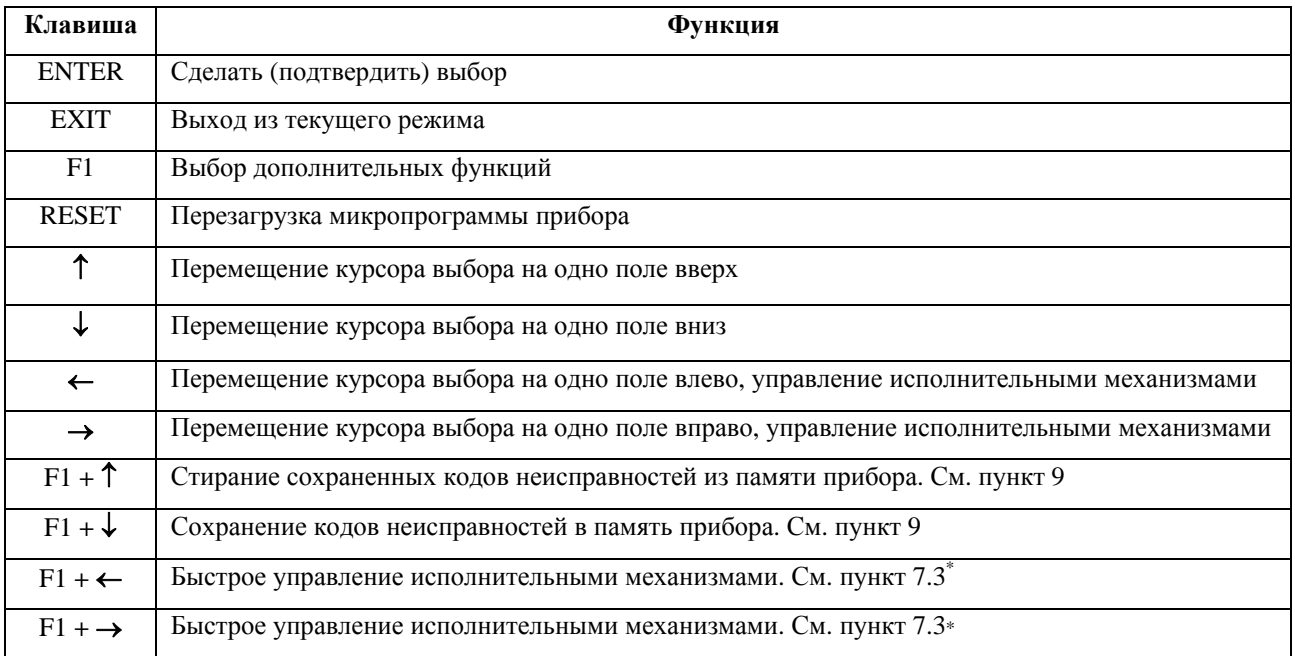

**Контрольные светодиодные индикаторы –** используются для визуального контроля за правильным подключением прибора к источнику питания, диагностическому интерфейсу и обменом данными с диагностируемым автомобилем:

1

*<sup>\*</sup> - Доступно не для всех типов ЭБУ.* 

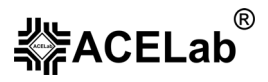

**POWER** – индикатор подключения прибора к источнику питания +12В (к бортовой сети или к аккумуляторной батарее диагностируемого автомобиля);

**LINK** – индикатор обмена данными с ЭБУ автомобиля;

**ERROR** – индикатор замыкания K, L-линий на шину питания.

#### **На задней поверхности прибора расположены разъемные соединения:**

Х1 – диагностические интерфейсы и питание прибора;

Х2 – интерфейс USB связи с ПК (используется для записи микропрограмм);

## **5. Представление информации на дисплее прибора.**

Информация, выводимая на дисплей прибора, условно разделена на две части. Первая (основная) часть предназначена для отображения меню выбора режимов работы и вывода полученной диагностической информации, вторая – для вывода статусной (служебной) информации.

Для вывода статусной информации предназначены четыре знакоместа, расположенные по вертикали в правой части экрана. Первое сверху отводится для индикации количества занятых кадров памяти (от 1 до 9) или номера кадра при просмотре памяти. Второе – для индикации знака « $\downarrow$ » в случае вывода на дисплей многостраничной информации. Третье – для индикации разрешения записи в память или индикации режима просмотра памяти («М» – запись кадра в память разрешена, «П» – режим просмотра памяти). Четвертое – индикатор связи с ЭБУ « $\neq$ ».

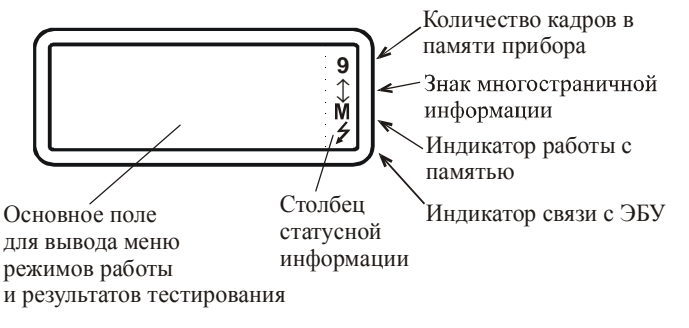

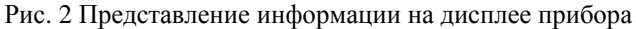

# **6. Подготовка прибора к работе.**

Подключите прибор к диагностическому разъему автомобиля и, если необходимо, к источнику питания +12В (аккумуляторной батарее автомобиля) с соблюдением требуемой полярности. После подключения индикатор питания прибора должен загореться. Порядок подключения зависит от типа диагностируемого автомобиля и используемого кабеля (см. соответствующее используемой диагностической микропрограмме «Руководство пользователя»).

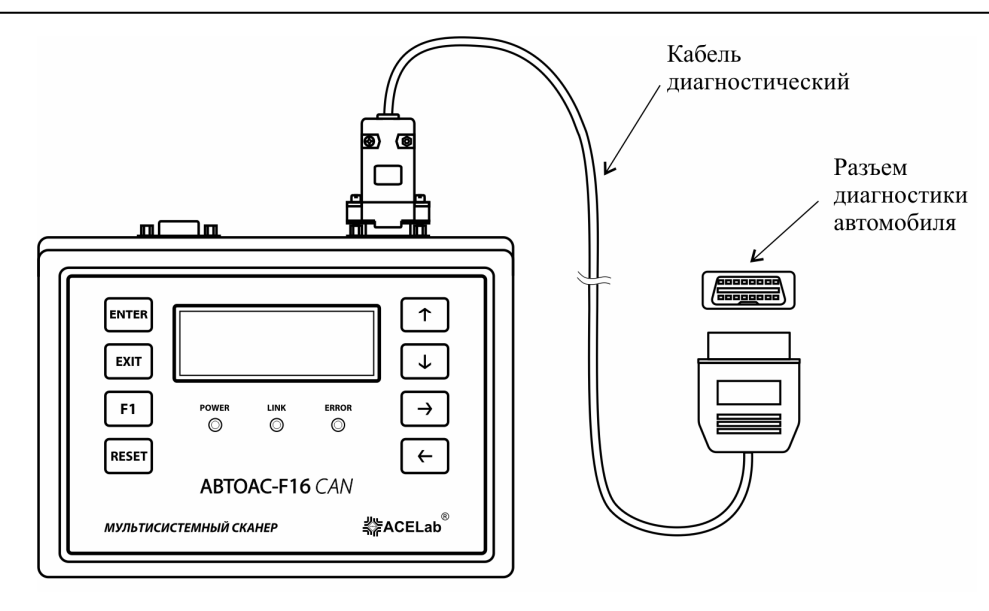

Рис. 3 Подключение прибора к диагностируемому автомобилю

После подачи питания на дисплее прибора высвечивается название прибора и версия базовой микропрограммы, рис.4.

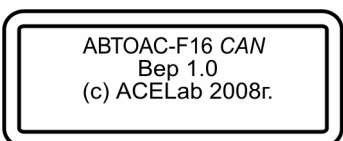

Рис. 4 Версия базовой микропрограммы прибора

При нажатии любой клавиши прибор переходит в режим выбора диагностической микропрограммы, рис.5.

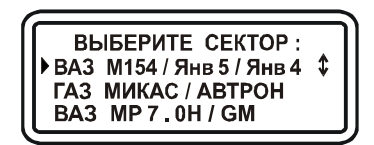

Рис. 5 Выбор микропрограммы

Если прибор не содержит загруженных микропрограмм, то выдается сообщение, рис.6. Запись микропрограмм, см. главу 10.

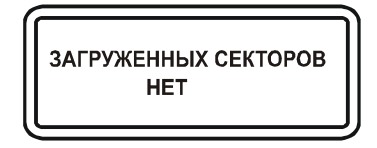

Рис. 6 Нет загруженных микропрограмм

Для запуска нужной микропрограммы выберите ее и нажмите клавишу «ENTER». Выход из любой микропрограммы осуществляется при помощи клавиши «RESET».

Особенности работы прибора с выбранной микропрограммой – смотрите в соответствующем «Руководстве пользователя».

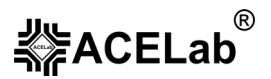

# **7. Основные режимы работы сканера.**

**Внимание!** Диагностика двигателя и других систем, доступных сканеру большинства российских и импортных автомобилей, имеет общие принципы и, соответственно, основные режимы работы сканера практически одинаковы при диагностике различных моделей автомобилей. Исключение составляет диагностика автомобилей группы VAG (VW, Audi, Skoda, Seat) и диагностика OBD-II (EOBD). Описание диагностики VAG и OBD-II приведены в соответствующих руководствах пользователя для микропрограммных модулей «VAG...» и «OBD-II...».

Ниже приведены основные режимы работы сканера при диагностике большинства автомобилей.

В руководствах пользователя микропрограммных модулей размещены сведения о подключении прибора к разъему диагностируемой системы автомобиля, таблицы сокращений параметров, а также, информация по конкретной диагностируемой системе.

Новые руководства пользователя микропрограммных модулей Вы можете скачать с сайта www.acelab.ru из раздела «Техническая поддержка».

После подключения сканера к диагностическому разъему автомобиля, выбора модели автомобиля и диагностируемой системы на дисплее прибора появляется основное меню выбора режимов работы (Рис. 7):

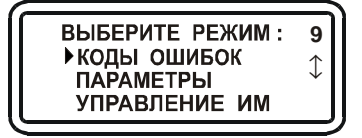

Рис. 7. Основное меню.

где:

**Коды ошибок** – режим позволяет просмотреть и стереть коды ошибок диагностируемой системы;

**Параметры\*** – просмотр текущих параметров работы диагностируемой системы, а также формирование групп контролируемых параметров;

**Управление ИМ\*** – режим предназначен для проверки работоспособности исполнительных механизмов диагностируемой системы. В некоторых случаях для настройки параметров работы системы и их сохранение в памяти ЭБУ (адаптация);

**Сброс ЭБУ\*** – сброс программы управления ЭБУ диагностируемой системы с очисткой или без очистки таблиц адаптации;

**Отчистка таблиц\*** – отчистка таблиц адаптации (например, лямбда-зонда) из памяти ЭБУ;

**Каналы АЦП\*** – просмотр текущих значений напряжений датчиков на входах АЦП ЭБУ диагностируемой системы;

**Комплектация\*** – просмотр комплектации диагностируемой системы;

**Идентификация\*** – просмотр идентификационных параметров диагностируемой системы;

**Тесты\*** – набор режимов, доступных при диагностике двигателя, предусматривающих определенное воздействие на различные системы двигателя и позволяющие производить оценку их работоспособности по реакции этих систем на тестирующее воздействие.

**Просмотр памяти\*** – работа с информацией, записанной в энергонезависимую память прибора, (см. пункт 9 «Работа с памятью прибора»).

**\_\_\_\_\_\_\_\_\_\_\_\_\_\_\_\_\_\_\_\_\_\_** 

<sup>\*</sup> *- Режим доступен не для всех моделей автомобилей, диагностируемых систем, типов ЭБУ.* 

Выбор нужного пункта осуществляется курсором выбора « » при помощи клавиш «↓» «↑» и подтверждается клавишей «ENTER».

# **7.1. Коды ошибок.**

Режим позволяет просмотреть и стереть коды ошибок (Рис. 8).

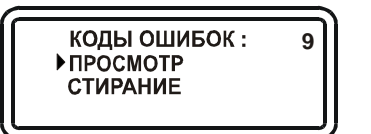

Рис. 8. Меню работы с ошибками.

## 7.1.1. Просмотр ошибок.

Данный режим позволяет просмотреть ошибки, выявленные ЭБУ. Если ЭБУ не зарегистрировал ошибки, то выводится сообщение (Рис. 9).

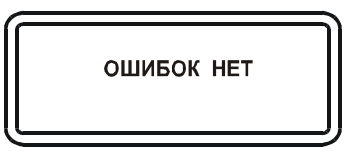

Рис. 9. Ошибок нет.

Если ЭБУ зарегистрировал ошибки, то на дисплее отображается информация о количестве ошибок и расшифровка кода первой ошибки (Рис. 10).

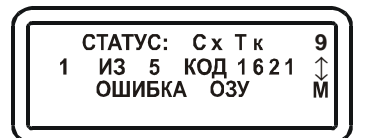

Рис. 10. Вид экрана при просмотре ошибок.

**Внимание!** Если расшифровка считанного кода ошибки отсутствует в памяти прибора, то будет выдано сообщение «Н.Д.» - Нет Данных. В этом случае обратитесь к технической документации производителя автомобиля. Нерасшифрованные коды типа P0XXX можно смотреть по таблице стандартных кодов OBD-II. Смотрите «Руководство пользователя микропрограммных модулей OBD-II».

В верхней строке экрана отображается статус ошибки. В зависимости от типа ЭБУ, ошибки могут иметь следующий статус:

**«Сх» (сохраненная)** – ошибка зарегистрирована ЭБУ несколько раз и её код сохранен в памяти блока;

**«Тк» (текущая)** – ошибка зарегистрирована ЭБУ в текущем запросе;

 **«Од» (однократная)** – называется ошибка, которая фиксируется ЭБУ не более одного раза за период времени менее 2-х часов. Информация об однократной ошибке хранится в памяти ЭБУ в течение 2-х часов после регистрации;

**«Мн» (многократная)** – называется ошибка, которая фиксируется ЭБУ более одного раза за период времени менее 2-х часов. Информация о многократной ошибке хранится в памяти ЭБУ до стирания ошибок прибором или отключения питания ЭБУ;

**«НЕТ»** – ошибка была зарегистрирована ранее, но отсутствует в текущем запросе.

При помощи клавиш «↑» «↓» можно просмотреть все обнаруженные ошибки. Ошибки можно записать в память прибора для последующего анализа (см. пункт 9. «Работа с памятью прибора»). Выход из режима осуществляется клавишей «EXIT».

## 7.1.2. Стирание ошибок.

**Внимание!** Перед стиранием ошибок заглушите двигатель.

≼≽ACELab

После выбора данного пункта прибор подает команду на стирание кодов ошибок из памяти ЭБУ. Если стирание проходит успешно, на дисплей выводится сообщение (Рис. 11).

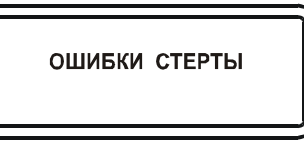

Рис. 11. Коды ошибок стерты.

Если в данный момент ЭБУ не может стереть ошибки, на экране появляется сообщение (Рис. 12). Для стирания ошибок повторите команду заново.

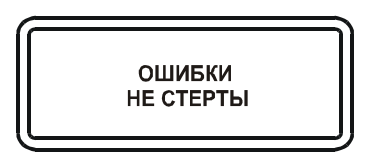

Рис. 12. Ошибки не стерты.

# **7.2. Параметры\* .**

Режим «Параметры» предназначен для просмотра текущих параметров работы диагностируемой системы, а также формирования групп контролируемых параметров. Выбрав пункт основного меню «Параметры», попадаем в меню «Группы параметров», в котором становятся доступны три пункта:

**Пользователя**

**По умолчанию** 

**Создание групп**

## 7.2.1. Группы «Пользователя».

Группы параметров «Пользователя» формируются самим пользователем прибора (см. пункт 7.2.3 «Создание групп» данного руководства). Всего групп может быть создано девять, в каждой группе может быть до шести или до 4-х параметров, в зависимости от типа ЭБУ. Пример группы представлен на рис. 13.

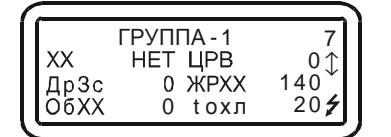

Рис. 13. Пример группы параметров.

В верхней строке пишется номер группы, в остальных трех располагается информация о выбранных параметрах. Параметры располагаются в две колонки (при одновременном отображении до 6-ти параметров) или в одну колонку (при одновременном отображении до 4-х параметров). В каждой колонке слева – условное обозначение параметра, справа – его текущее значение. При помощи клавиш «↑» «↓» можно выбирать и просматривать любую из групп. Выход из режима клавишей «EXIT».

**Внимание!** Таблицы сокращений отображаемых параметров диагностируемой системы смотрите в руководстве пользователя соответствующего микропрограммного модуля.

## 7.2.2. Группы «По умолчанию».

Режим просмотра «По умолчанию» полностью аналогичен режиму просмотра «Пользователя». Отличие состоит в том, что группы параметров режима «По умолчанию» жестко зашиты в микропрограмму разработчиками прибора и не могут быть изменены.

l

<sup>\*</sup> - *Режим «Параметры» доступен не для всех типов ЭБУ.*

## 7.2.3. Создание групп.

Режим предназначен для создания групп пользователя (Рис. 14).

HOMEP TPY\P1THI: 7

\n
$$
\begin{bmatrix}\n 1 & 2 & 3 & 4 & 5 & 6 & 7 & 8 & 9 \\
\hline\n 1 & 2 & 3 & 4 & 5 & 6 & 7 & 8 & 9\n \end{bmatrix}
$$

Рис. 14. Создание группы параметров пользователя. Выбор номера группы.

Для начала выбирается номер группы. При выборе какой-либо группы информация о старых параметрах внутри нее стирается. При выборе группы прибор переходит в режим редактирования (Рис. 15).

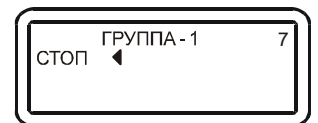

Рис. 15. Создание группы параметров пользователя. Выбор параметров.

В режиме редактирования вверху дисплея выводится номер создаваемой группы. На поле отображения первого параметра появляется название первого параметра и курсор выбора. Клавишами «↑» «↓» можно перебирать все параметры для выбора нужного, который будет отображаться в этом поле. Подтверждение выбора осуществляется клавишей «ENTER». Далее курсор выбора перемещается на следующее поле и т.д. Выход из режима редактирования осуществляется клавишей «EXIT».

# **7.3. Управление исполнительными механизмами (ИМ) \* .**

Режим предназначен для проверки работоспособности исполнительных механизмов, а так же для воздействия на работу различных компонентов диагностируемой системы. Например, ряд ЭБУ позволяет, по команде сканера, отключать коррекцию угла опережения зажигания по сигналу датчика детонации или регулирование состава смеси по сигналу лямбда-зонда, изменять угол опережения зажигания или временно задавать нужное значение оборотов холостого хода и т.д. В некоторых случаях измененные значения можно сохранять в памяти ЭБУ, например: УОЗ – ЭБУ МИКАС 7.1, обороты ХХ – МИКАС 10.3.

Управление ИМ осуществляется одновременно с просмотром параметров. После входа в режим прибор предлагает выбрать группу параметров аналогично режиму «Параметры». После выбора нужной группы параметров на дисплее (Рис. 16) отображается перечень доступных исполнительных механизмов.

| ВЫБЕРИТЕ ИМ:<br>▶ФОРСУНКА 1<br><b>OOPCYHKA 2</b> |  |
|--------------------------------------------------|--|
| <b>ФОРСУНКА 3</b>                                |  |

Рис. 16. Перечень доступных ИМ (кадр 1).

Выбор осуществляется курсором выбора « » при помощи клавиш «↑» «↓». Выбрав нужное устройство, нажмите «ENTER».

При входе в режим управления любым исполнительным механизмом экран прибора принимает вид (Рис. 17):

| - 1          | БEH3. |                | <ВЫКЛ> |
|--------------|-------|----------------|--------|
|              |       | <b>HET UPB</b> |        |
| ДрЗс<br>ОбХХ |       | 0 ЖРХХ         | 140    |
|              |       | tохл           | 20     |

Рис. 17. Вид экрана прибора при управлении реле бензонасоса.

В верхней строке слева направо выводятся: номер выбранной группы параметров; сокращенное название исполнительного механизма; статусное поле, в которое выводится состояние исполнительного механизма:

1

<sup>\*</sup> - *Режим «Управление исполнительными механизмами (ИМ)» доступен не для всех типов ЭБУ.*

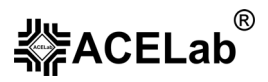

**«Неизв» (неизвестно)** – обычно это состояние выводится при выборе ИМ из списка доступных, когда прибор не может определить текущее состояние выбранного исполнительного механизма.

**«ВКЛ» (включен)** – исполнительный механизм активизирован.

**«ВЫКЛ» (выключен)** – исполнительный механизм выключен.

**«ХХХХ»** – текущее состояние ИМ в соответствующих единицах для тех ИМ, состояние которых может меняться в каком-то диапазоне значений (например, обороты холостого хода выводятся в об/мин, а положение регулятора холостого хода в шагах).

**«Ошиб» (ошибка)** – выводится в следующих случаях:

- − при попытке управления ИМ пропала связь с ЭБУ;
- − ЭБУ не может управлять ИМ в данный момент (двигатель заведен, либо остановлен, ИМ отсутствует в комплектации диагностируемой системы).

#### 7.3.1. Перечень исполнительных механизмов систем управления двигателем.

**Внимание!** Для более детального описания возможностей управления ИМ, обратитесь к соответствующему руководству по обслуживанию данной системы управления двигателем, изданную под редакцией автопроизводителя, см. «Перечень рекомендуемой литературы».

**Форсунки 1, 2, 3, 4** 

**Катушки зажигания 1, 2, 3, 4** 

**Лампа неисправностей (контроля двигателя, «CHECK ENGINE»)** 

**Реле вентилятора** 

**Реле кондиционера**

**Реле бензонасоса**

**Клапан EGR** 

**Адсорбер**

**Регулятор холостого хода (дополнительного воздуха)** 

**Обороты холостого хода**

**Угол опережения зажигания (УОЗ)** 

**Поправка УОЗ** 

**Лямбда-регулятор** 

**Регулятор детонации** 

**Уровень СО**

### **Форсунки 1, 2, 3, 4**

ЭБУ с параллельным и попарно-параллельным впрыском (например, BOSCH M1.5.4) позволяют включать форсунки только одновременно, при включенном зажигании и неработающем двигателе. Причем, после включения форсунок, ЭБУ сам их выключит через короткое время.

Системы с фазированным впрыском дают возможность управлять каждой из форсунок отдельно. Например, ЭБУ Январь 7.2 позволяет включать/выключать каждую форсунку по отдельности, как при заглушенном, так и при заведенном двигателе. ЭБУ BOSCH M7.9.7 позволяют включать каждую форсунку по отдельности только при заглушенном двигателе. ЭБУ BOSCH MP7.0HFM, Микас 7.1 позволяют управлять каждой форсункой отдельно только при заведенном двигателе.

## **«АВТОАС-F16** CAN**»**

#### **Базовое руководство пользователя**

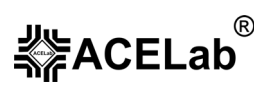

Возможность выключать/включать форсунки при работающем двигателе позволяет проверить не только исправность форсунок, но и эффективность работы цилиндров, наблюдая за падением оборотов двигателя при выключении форсунок.

Форсунки включаются/ выключаются клавишами «←» «→».

## **Катушки зажигания 1, 2, 3, 4**

Управление катушками зажигания возможно только при неработающем двигателе. При попытке управлять катушками при заведенном двигателе, на экране дисплея появляется предупредительное сообщение (Рис. 18):

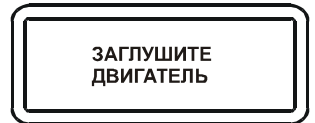

Рис. 18. Заглушите двигатель.

При получении команды на включение, ЭБУ подает на катушку короткую серию импульсов, что позволяет проверить наличие искры с помощью разрядника.

Катушки зажигания включаются/ выключаются клавишами «←» «→».

**Лампа неисправностей (контроля двигателя, «CHECK ENGINE»)** – служит для индикации того, что ЭБУ ЭСУД зафиксировал ошибку. Лампа включается/ выключается клавишами «←» «→».

**Реле вентилятора** – реле вентилятора включается/ выключается клавишами «←» «→».

**Внимание!** При управлении вентилятором системы охлаждения возникает опасность перегрева двигателя, так как Вы можете забыть вовремя выйти из режима его управления, а ЭБУ не сможет его вовремя включить по вышеуказанной причине.

**Реле кондиционера** – реле кондиционера включается/ выключается клавишами «←» «→».

**Реле бензонасоса** – управление возможно только при неработающем двигателе. При попытке управлять реле бензонасоса при заведенном двигателе, на экране дисплея появляется предупредительное сообщение (Рис. 19).

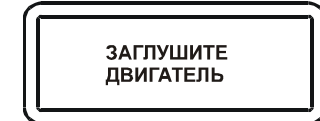

Рис. 19. Заглушите двигатель.

Реле бензонасоса включается/ выключается клавишами «←» «→».

**Внимание!** Во избежание перегрева бензонасоса не включайте его на длительное время.

**Клапан EGR** – включается/выключается клавишами «←» «→».

**Адсорбер** – как правило, управление клапаном продувки адсорбера возможно как при работающем, так и при неработающем двигателе. Клапан включается/ выключается клавишами «←» «→».

Некоторые ЭБУ (например, Январь 4, GM EFI-4, Микас 7.1) позволяют изменять степень продувки адсорбера. Управление производится клавишами «←» «→». При выходе из режима управления измененное значение степени продувки адсорбера не сохраняется.

**Регулятор холостого хода (дополнительного воздуха)** – как правило, управление возможно как при работающем, так и при неработающем двигателе. Желаемое положение регулятора ХХ задается клавишами «←» «→» в интервале от 0 до 255 дискретно, с шагом 1. Большее значение соответствует большей степени открытия клапана регулятора.

ЭБУ BOSCH MP7.0HFM позволяет проводить только тест регулятора хол. хода только при заглушенном двигателе. При запуске теста клавишами «←» «→» производится установка регулятора сначала в полностью закрытое положение, затем – в полностью открытое, а затем – в текущее.

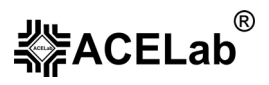

**Обороты холостого хода** – желаемое значение оборотов ХХ, задается клавишами «←» «→» дискретными шагами по 10 об/мин. Если регулятор холостого хода исправен, то частота вращения коленчатого вала должна соответственно изменяться. При выходе из режима управления измененное значение установки оборотов ХХ не сохраняется.

Для ЭБУ BOSCH MP7.0HFM желаемое значение оборотов может быть выбрано в диапазоне 800 + 200 об/мин.

**Угол опережения зажигания (УОЗ)** – как правило, УОЗ может изменяться по команде от сканера в пределах от 0 до 60 градусов, с дискретностью 0,5 градуса (для ЭБУ МИКАС 7.6 в пределах -45 до 90 градусов, с дискретностью 0,1 градус). Подстройка происходит с помощью клавиш «←» «→». **При выходе из режима управления измененное значение УОЗ не сохраняется.**

**Поправка УОЗ** – может задаваться с помощью клавиш «←» «→» с дискретностью 0,5 градуса. Следует учитывать, что для увеличения УОЗ следует вводить отрицательное значение поправки, а для уменьшения – положительное. Для ЭБУ Микас 5.4, Микас 7.1 при выходе из режима управления новое измененное значение поправки УОЗ можно сохранить в энергонезависимой памяти ЭБУ. При выходе из режима настройки поправки УОЗ прибор запросит подтверждение на сохранение нового значения. Если вы хотите сохранить это новое значение, то выберите «ДА» и нажмите «ENTER», если хотите оставить прежнее значение поправки УОЗ, то выберите «НЕТ» и нажмите «ENTER» или просто нажмите «EXIT»:

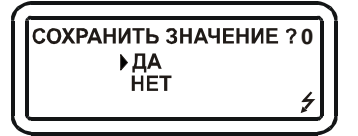

Рис. 20. Подтверждение сохранения измененного значения.

**Лямбда-регулятор** – включение/выключение регулирования состава смеси по сигналу датчика кислорода осуществляется с помощью клавиш «←» «→».

**Регулятор детонации** – включение/выключение регулирования угла опережения зажигания по сигналу датчика детонации осуществляется с помощью клавиш «←» «→».

**Уровень СО** – подстройка уровня СО (обеднение/обогащение топливо-воздушной смеси) возможно в ЭСУД без обратной связи по датчику кислорода (нормы токсичности Россия-83) и без потенциометра коррекции CO. После регулировки CO некоторые ЭБУ (Январь 5.1, GM EFI-4, МИКАС 10.3) позволяют запомнить новое значение коэффициента в своей энергонезависимой памяти. Настройка осуществляется с помощью клавиш «←» «→». Быстрая настройка (например, МИКАС 10.3) возможна при помощи комбинации клавиш «F1 + ←» «F1 + →». Для ЭБУ МИКАС 5.4 и МИКАС 7.1 (нормы токсичности Россия-83) состав смеси корректируется с помощью двух коэффициентов RCOD и RCOK. RCOD – коэффициент коррекции СО на холостом ходу, позволяет регулировать состав смеси на режиме холостого хода и на малых нагрузках. RCOK – коэффициент коррекции топливоподачи, воздействует на состав смеси на всех режимах работы двигателя. Положительные значения этих коэффициентов соответствуют обогащению топливо воздушной смеси, а отрицательные – ее обеднению.

# **7.4. Сброс ЭБУ\* .**

**Внимание!** Не выполняйте сброс ЭБУ во время движения автомобиля. Несоблюдение этого правила может привести к аварийной ситуации. Сброс ЭБУ проводите только при заглушенном двигателе и включенном зажигании!

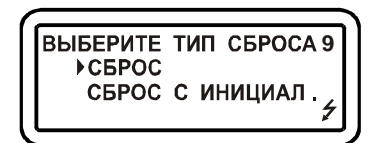

Рис. 21. Меню выбора типа сброса ЭБУ.

l

<sup>\*</sup> *- Режим «Сброс ЭБУ» доступен не для всех типов ЭБУ.*

## **«АВТОАС-F16** CAN**»**

#### **Базовое руководство пользователя**

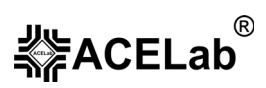

**«Сброс»** – эквивалент включения-выключения замка зажигания. При этом ЭБУ возобновляет некоторые внутренние установки. Например, принимает за «0» текущее напряжение датчика положения дроссельной заслонки, также как ЭБУ это делает при обычном включении зажигания.

**«Сброс с инициализацией»** – приводит к переводу системы адаптации в исходное состояние, т. е. после сброса с инициализацией процедура адаптации начинается с начала. Данная процедура обязательно проводится после каждого ремонта системы управления двигателем, особенно, если проводилась замена каких-либо компонентов СУД.

При входе в каждый из подрежимов высвечивается предупреждающая надпись (Рис. 22).

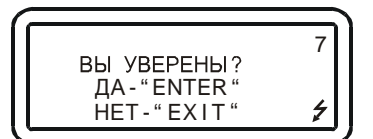

Рис. 22. Предупреждение перед сбросом ЭБУ.

Сброс ЭБУ осуществляется клавишей «ENTER», отмена «EXIT».

После нажатия «ENTER», прибор проверяет, заведен двигатель или нет. Если двигатель остановлен, то производится сброс. Если заведен, то выводится сообщение (Рис. 23).

Сообщение будет показано до тех пор, пока двигатель не будет остановлен или нажата клавиша «EXIT».

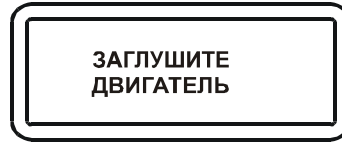

Рис. 23. Перед сбросом ЭБУ необходимо заглушить двигатель.

Если сброс произведен успешно, на дисплее на одну секунду появляется сообщение (Рис. 24).

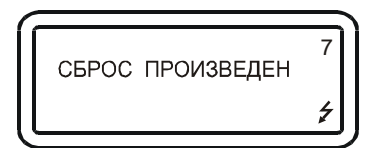

Рис. 24. Сброс ЭБУ произведен.

# **7.5. Каналы АЦП\* .**

Режим предназначен для просмотра текущих значений напряжений датчиков на входах АЦП ЭБУ.

**Внимание!** Таблицы сокращений отображаемых значений напряжений датчиков на входах АЦП диагностируемой системы смотрите в руководстве пользователя соответствующего микропрограммного модуля.

# **7.6. Комплектация\* .**

1

Режим позволяет просмотреть комплектацию диагностируемой системы – наличие датчиков, механизмов и функций. Вся комплектация выводится на нескольких кадрах дисплея. Напротив каждого элемента комплектации печатается – «ЕСТЬ» или «НЕТ». Перелистывание кадров осуществляется клавишами «↑» и «↓».

**Внимание!** Покадровый перечень комплектаций диагностируемой системы смотрите в руководстве пользователя соответствующего микропрограммного модуля.

<sup>&</sup>quot; - Режимы «Каналы АЦП», «Комплектация», «Идентификация», «Тесты» доступны не для всех типов ЭБУ.

# **7.7. Идентификация<sup>1</sup> .**

Режим позволяет просмотреть идентификационные параметры диагностируемой системы. Параметры выводятся в нескольких кадрах дисплея, по порядку. Перелистывание кадров осуществляется клавишами «↑» и «↓». Некоторые идентификационные параметры могут быть не внесены в ПЗУ блока, в этом случае в соответствующей строке экрана будут выводиться пробелы или случайные символы.

**Внимание!** Покадровый перечень идентификационных данных диагностируемой системы смотрите в руководстве пользователя соответствующего микропрограммного модуля.

# **7.8. Тесты<sup>1</sup> .**

## 7.8.1. Время впрыска.

При проведении теста регистрируется минимальное, текущее и максимальное значение длительности импульса впрыска, подаваемого ЭБУ на форсунки. Это позволяет оценить правильность работы ЭБУ. Например, по периодическому изменению текущей длительности импульса впрыска топлива можно сделать вывод о правильности работы системы поддержания состава топливо-воздушной смеси с помощью сигнала обратной связи датчика кислорода. Резко и до конца кратковременно открывая дроссельную заслонку работающего на холостом ходу двигателя, можно регистрировать максимальную длительность импульсов открытия форсунки, что также необходимо для оценки правильности работы системы впрыска топлива.

Вид экрана прибора при выполнении теста «Время впрыска» представлен на Рис. 25. Слева выводится минимальное, в центре текущее, справа максимальное значение импульса в миллисекундах за время от начала теста или от момента нажатия клавиши «ENTER».

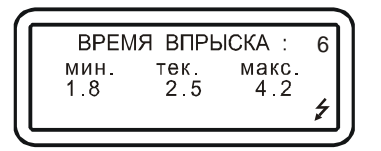

Рис. 25. Тест «Время впрыска».

## 7.8.2. Тест форсунок.

Тест форсунок позволяет проводить сравнительную оценку производительности форсунок впрыска без их демонтажа с двигателя по падению давления топлива в рампе относительно начальной величины, определяемой настройкой регулятора давления топлива. Падение давления топлива в рампе возникает в результате воздействия на выбранную форсунку серии управляющих импульсов, поступающих с адаптера «Форсунка». Производится поочередное, последовательное воздействие на каждую топливную форсунку одинаковой серии импульсов с предварительным восстановлением исходного давления топлива в рампе, перед каждым отдельным измерением. Параметры серии импульсов – частота следования, длительность и число импульсов в серии – устанавливаются диагностом перед проведением теста.

На основании полученных значений падения давления в топливной рампе можно сделать вывод о сравнительной производительности форсунок. В норме воздействие на все форсунки одинаковой серией импульсов должно вызывать в рампе одинаковое падение давления. Допустимым считается разброс, не превышающий ± 20% от средней величины падения давления.

**Внимание!** Тест производится на заглушенном автомобиле. При проведении теста следует особое внимание обратить на соблюдение правил пожарной безопасности.

Если двигатель автомобиля горячий, то для получения достоверных результатов следует производить измерения после выдержки заглушенного двигателя в течение 15-20 мин для прекращения возможного образования паров топлива в топливной рампе.

Для проведения теста необходимо иметь:

- 1. Специальный адаптер «Форсунка».
- 2. Манометр давления топлива с диапазоном измерения давления 0-6 кг/см<sup>2</sup>.

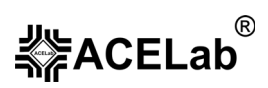

**Внимание!** Адаптер «Форсунка» не входит в базовый комплект поставки прибора «АВТОАС-F16», (см. пункт 2 данного руководства). Приобрести его можно у производителя прибора или у его дилеров, (см. пункт «Информация об изготовителе» базового руководства пользователя).

#### **Подготовка к проведению теста:**

Выключите зажигание.

- 1. Подсоедините манометр к топливной рампе, руководствуясь указаниями инструкции, прилагаемой к манометру.
- 2. Подключите адаптер форсунка к диагностическому прибору.
- 3. Соедините красный (положительный) зажим кабеля питания адаптера с клеммой «+» АКБ автомобиля, а черный (минусовой) зажим с массой а/м.
- 4. Подключите разъем адаптера к форсунке N 1. Схема соединений адаптера для проведения теста приведена на Рис. 26.
- 5. Подключите сменный щуп (из комплекта поставки адаптера «Форсунка») к желтому проводу адаптера и к линии K-Line на разъеме диагностики автомобиля (см. руководство пользователя соответствующего микропрограммного модуля).

**Внимание!** Следите за правильным подключением щупа к линии K-Line в разъеме диагностики автомобиля. Неправильное подключение щупа может привести к поломке прибора.

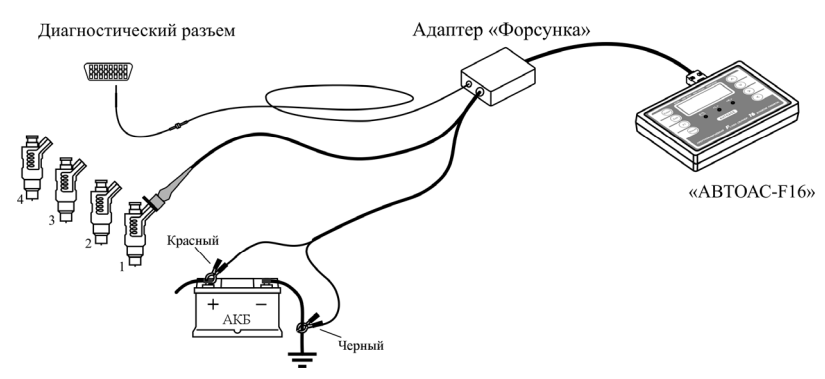

Рис. 26. Схема соединений адаптера «Форсунка» для проведения теста.

- 6. Выберите режим «Тесты» «Тест форсунок» в меню прибора.
- 7. Выберите один из двух подрежимов:
	- − «С УПР. БЕНЗ. НАС.» для автомобилей, блоки управления которых, поддерживают функцию включения бензонасоса прибором «АВТОАС-F16» (BOSCH M1.5.4, BOSCH M7.9.7, Январь 5.1, Январь 7.2, ИТЭЛМА 7.2, Январь 4, VS 5.1, BOSCH MP70HFM, GM ISFI-2S, МИКАС 5.4, МИКАС 7.1, АВТРОН M1.5.4, VS5.6 ИТЭЛМА, МИКАС 7.6);
	- − «БЕЗ УПР. БЕНЗ. НАС.» для автомобилей, которые данную функцию не поддерживают.
- 8. Установите параметры серии управляющих импульсов: частоту следования, длительность и количество в серии. Для выбора типа устанавливаемого параметра пользуйтесь клавишами «↑» и «↓», а для установки требуемого значения выбранного параметра – клавишами «→» и «←». Для предварительной оценки суммарного времени открытия форсунки при воздействии серии импульсов управления с установленными параметрами в строке «СУММА» отображается общее время открытия форсунки (Рис. 27).

| 5 Гц (       |  |
|--------------|--|
| <b>MC</b>    |  |
| 10           |  |
| . 0 1 c<br>ŋ |  |
|              |  |

Рис. 27. Установка параметров серии управляющих импульсов.

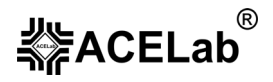

Например, для двигателя ВАЗ 2111 при установленных параметрах серии импульсов: частота 30 Гц, длительность импульса 8 мс, количество импульсов в серии – 100, суммарное время открытого состояния форсунки составляет 0,8 сек. Давление в топливной рампе от исходного значения в 3 атмосферы при подаче серии импульсов на форсунку падает до 2,5 атмосфер.

**Внимание!** Во избежание «заливки» двигателя не следует устанавливать суммарное время открытия форсунки более 1 – 1,5 сек.

9. Нажмите клавишу «ENTER». На дисплее прибора отобразится название теста, частота, длительность и количество импульсов в серии, а также суммарное время открытия форсунки. В нижней строке дисплея индицируется текущее состояние бензонасоса (Рис. 28). Включите зажигание.

| ТЕКСТ ФОРСУНОК    |                 |
|-------------------|-----------------|
| 5 Гц.             | MC.             |
| 10имп             | 0.01c           |
| <b>БЕНЗОНАСОС</b> | выкл <i>ź</i> I |

Рис. 28. Тест форсунок.

- 10. Для создания требуемого давления в топливной рампе включите бензонасос. В режиме «С УПР. БЕНЗ. НАС» включение бензонасоса производится с помощью клавиши «→», а для режима «БЕЗ. УПР. БЕНЗ. НАС» следует использовать любой известный способ, например, подавая питание на плюсовой провод бензонасоса, выведенный на диагностический разъём или на соответствующую колодку реле бензонасоса (реле при этом должно быть снято). Кратковременного выключения бензонасоса можно так же достичь путём включения и последующего выключения зажигания, при этом время однократной подкачки топлива составляет около 1 сек.
- 11. Выключите бензонасос. Убедитесь в герметичности подсоединения манометра.
- 12. Перед проведением измерений следует удалить воздух из топливной системы. Для этого опустите трубку манометра, предназначенную для удаления воздуха, в подходящую ёмкость. Откройте клапан для выпуска воздуха. Включите бензонасос до момента прекращения выхода воздуха из трубки. Закройте клапан и выключите бензонасос.

#### **Проведение измерений.**

- 1. Включите бензонасос на 3 5 сек.
- 2. Зарегистрируйте установившееся значение начального давления Рнач.1. Подайте серию импульсов на форсунку №1, нажав клавишу «ENTER».
- 3. Определите и зафиксируйте наименьшее значение давления Рконечное1.
- 4. Рассчитайте величину падения давления для форсунки N 1 по формуле:  $\Delta P1=P_{\text{R}q}1-P_{\text{K}oH}1$
- 5. Повторите действия пунктов 1 4 для остальных форсунок, предварительно подключая разъём адаптера к следующей испытуемой форсунке. Следите за тем, чтобы значение Рначальное было одинаковым для всех форсунок.
- 6. Сравните рассчитанные для каждой форсунки значения падений давления. Для исправных форсунок характерен незначительный разброс значений в пределах 3 – 5 %. Если разброс рассчитанных значений падения давлений больше 20 %, относительно среднего значения, следует провести повторные измерения. Перед проведением повторных измерений заведите двигатель на 2 – 3 минуты.

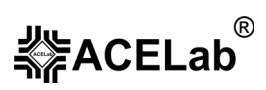

## 7.8.3. Тест «Разгон».

**Разгон –** режим позволяет измерить время достижения двигателем оборотов от нижнего порога до верхнего с точностью 0,1 с. При входе в тест сначала предлагается выбрать нижний порог, затем верхний:

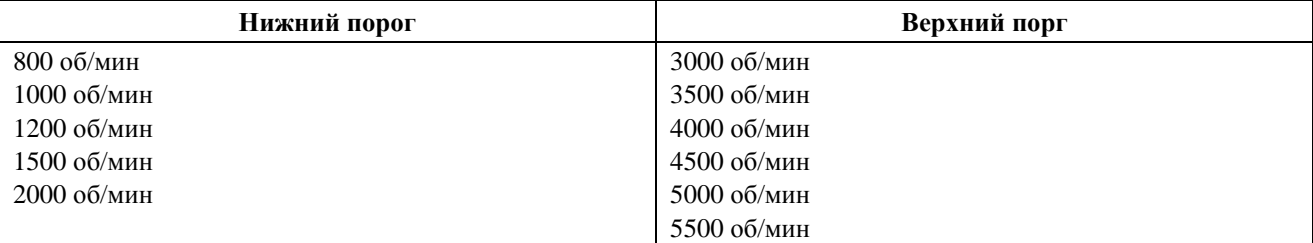

Затем, при нажатии на клавишу «ЕNТER», прибор переходит в режим ожидания превышения нижнего порога (Рис. 29). После перехода оборотов через нижний порог включается таймер, и ожидается переход через верхний порог. После перехода через верхний порог таймер останавливается, и результат высвечивается на экране прибора (Рис. 30). Из этого положения по нажатию клавиши «ЕNТER» прибор можно перевести опять в режим ожидания превышения нижнего порога без изменения значений нижнего и верхнего порогов. Нажатие клавиши «EXIT» приведет к выходу из теста.

| НИЖН.ПОРОГ:<br>1000                                              |  |
|------------------------------------------------------------------|--|
| BEPX. NOPOLE : 3000<br>TEK. OBOPOTH: 850<br>NPOИЗВЕДИТЕ PA3TOH 5 |  |
|                                                                  |  |
|                                                                  |  |
|                                                                  |  |

Рис. 29. Ожидание превышения нижнего порога.

| НИЖН. ПОРОГ:<br>1000                                      |  |
|-----------------------------------------------------------|--|
| BEPX. NOPOL: 3000<br>TEK. OBOPOTH: 850<br>BPEMA PA3TOHA 0 |  |
|                                                           |  |
| 0.37                                                      |  |
|                                                           |  |

Рис. 30. Результат теста.

# **8. Связь прибора с ЭБУ диагностируемой системы.**

При диагностике прибор поддерживает связь с ЭБУ диагностируемой системы только при выполнении команд, например, при считывании кодов ошибок или при просмотре параметров работы системы. При этом в нижнем правом углу дисплея отображается знак « $\cancel{\epsilon}$ » и периодически мигает светодиод обмена данными по интерфейсу K-Line <K> («АВТОАС-F16») или индикатор LINK («АВТОАС-F16 *CAN*»).

Если связь, по каким-либо причинам не устанавливается, на дисплее появится сообщение типа (Рис. 31).

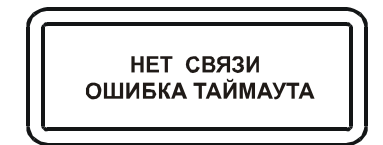

Рис. 31. Нет связи между прибором и ЭБУ.

Если связь не устанавливается:

- − проверьте, что на ЭБУ поступает напряжение питания (+12В) зажигание включено;
- − проверьте, что выбранный в меню прибора модель автомобиля/тип диагностируемой системы/тип ЭБУ соответствует установленному на автомобиле;
- − проверьте правильность и надежность соединения диагностического кабеля с прибором и с диагностическим разъемом автомобиля;
- − проверьте наличие питания (+12 В) (кроме автомобилей ВАЗ, оборудованных 12-ти контактным диагностическим разъемом) и «земли» на разъеме диагностики автомобиля, а также прозвоните цепь

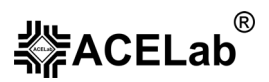

диагностической линии от диагностического разъема автомобиля до соответствующего контакта на разъеме ЭБУ;

у автомобилей ВАЗ, оборудованных иммобилизаторами типа АПС-4 и АПС-6 в цепи К-Line между ЭБУ и колодкой диагностики включена колодка иммобилизатора. Проверьте наличие иммобилизатора. Если иммобилизатор отсутствует, проверьте наличие электрической перемычки между контактами 9 и 18 колодки иммобилизатора (Рис. 32);

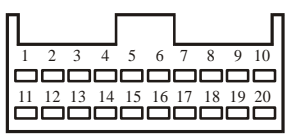

Рис. 32. Колодка иммобилизатора АПС-4, АПС-6.

проверьте исправность ЭБУ.

# **9. Работа с памятью прибора.**

Прибор позволяет записывать полученные диагностические данные (коды ошибок) в постоянную энергонезависимую память (ППЗУ). Данные записываются в память в виде кадров, так же, как они выглядят на дисплее. При помощи режима «Просмотр памяти», который есть практически во всех диагностических микропрограммах, запомненные кадры можно просматривать и стирать в любой последовательности.

Запись в память доступна, когда в третьем знакоместе статусного поля появляется знак «М». Запись производится одновременным нажатием клавиш «F1» и «↓». После записи в память, цифра в верхнем знакоместе статусного поля – счетчик запомненных кадров, увеличивается на единицу. Максимальное количество запомненных кадров девять. Если в памяти уже находится девять кадров, то при попытке записи еще одного кадра в течение одной секунды выводится предупредительное сообщение, Рис. 33.

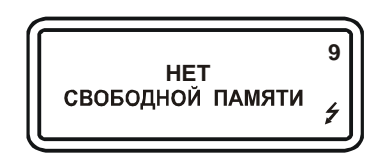

Рис. 33 Сообщение о переполнении памяти

Стереть последний записанный кадр можно, одновременно нажав клавиши «F1» и «↑». После стирания счетчик запомненных кадров уменьшается на единицу.

Для просмотра сохраненных данных в «Основном меню» каждого микропрограммного модуля есть пункт «Просмотр памяти». При входе в этот режим становится доступной информация, записанная в первом кадре. Информация выводится в таком же виде, как она выглядит на экране дисплея в момент запоминания. Если информации в кадре нет, то выводится сообщение:

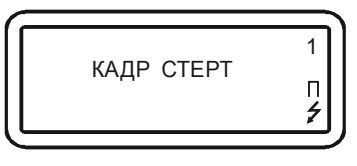

Рис. 34 Кадр стерт

Для микропрограмм, поддерживающих несколько типов ЭБУ, возможна ситуация, когда текущий кадр памяти занят информацией для контроллера, не выбранного в данный момент. Тогда на дисплей выводится сообщение:

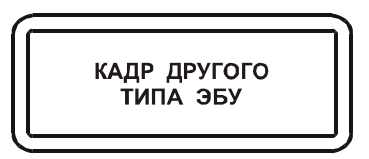

Рис. 35 Кадр был записан при работе с другим типом ЭБУ

Если запомненных кадров в памяти нет, то при входе в режим просмотра памяти выводится сообщение:

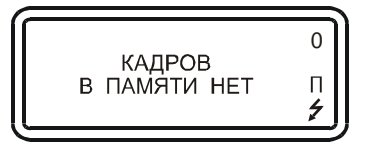

Рис. 36 Кадров в памяти нет

Кадры можно листать клавишами «←» «→», максимальное количество сохраняемых кадров 9. Внутри кадра памяти может находиться несколько подкадров, которые создаются для хранения информации о нескольких кодах неисправностей, зарегистрированных ЭБУ. Подкадры можно листать клавишами «↑» и «↓». Номер просматриваемого кадра в этом режиме высвечивается в верхнем знакоместе статусного поля. Во втором снизу знакоместе статусного поля высвечивается символ «**П**», означающий, что прибор находится в режиме просмотра памяти. Кадры памяти можно листать по кругу как вперед, так и назад. Одновременное нажатие клавиш «F1» и «↑» стирает текущий кадр. Стирать можно любые кадры в любом порядке. При выходе из режима просмотра, если кадры стирались, происходит перестановка запомненных кадров в памяти таким образом, что они все группируются в начале памяти. При выходе из режима просмотра в верхнем знакоместе статусного поля выводится количество запомненных кадров.

# **10. Программирование «АВТОАС-F16** CAN**».**

Портативный сканер «АВТОАС-F16 *CAN*» имеет 64 сектора Flash-памяти для хранения диагностических микропрограмм. На момент изготовления в прибор записываются все самые свежие версии микропрограмм. В дальнейшем, по мере выхода новых версий, а также микропрограмм для диагностики новых моделей автомобилей, пользователь прибора, при помощи процедуры перепрограммирования, может самостоятельно перезаписывать и добавлять новые микропрограммы, доступные с веб-сайта ACE Lab http://www.acelab.ru, из раздела «Техническая поддержка».

## **10.1. Подготовка прибора к программированию.**

Загрузка/перезапись/стирание диагностических микропрограмм в энергонезависимую память прибора осуществляется при помощи компьютера, оснащенного USB-портом и работающего под управлением ОС Windows 98/ME/2000/XP/Vista.

Подготовка к программированию:

- 1. Подключите кабель питания (из комплекта поставки) к разъему X1 прибора;
- 2. Подключите зажимы кабеля питания к автомобильному аккумулятору (+12В): (+) красный зажим, (земля) черный зажим. После подключения, индикатор питания прибора «power» должен загореться. На дисплее прибора отобразится название прибора и версия базовой микропрограммы, см. рис.4;
- 3. Подключите кабель «USB» (из комплекта поставки) к разъему X2 прибора;
- 4. Установите драйвер виртуального COM-порта, как указано в пунктах 10.2 и 10.3.

# ⊰‰ACELab

**Базовое руководство пользователя**

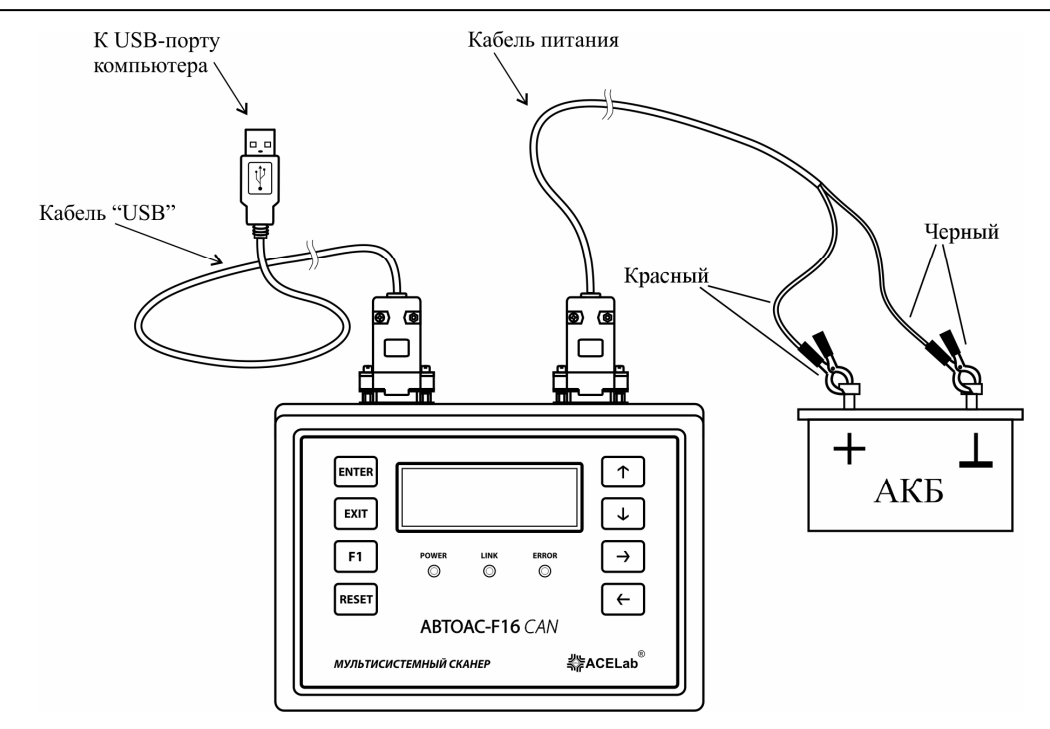

Рис. 37 Подключение прибора к ПК для программирования

## **10.2. Порядок установки драйвера виртуального СОМ-порта для Windows 98/ME.**

- 1. Вставьте в привод компьютера инсталляционный CD-диск из комплекта поставки прибора.
- 2. Подключите кабель «USB» к компьютеру. Операционная система должна определить подключение прибора, на экране компьютера появится диалоговое окно с сообщением поиска нового драйвера для FT232R USB UART.
- 3. Следуя диалогу «Установка оборудования», установите драйвер виртуального COM-порта FTDIBUS.INF из папки «drivers\win98» инсталляционного CD.
- 4. Для того чтобы проверить правильно ли установился виртуальный COM-порт, зайдите в «Мой компьютер» → «Свойства» → «Устройства» → «Порты COM и LPT». В списке устройств должен быть USB Serial Port (COM X), где X – соответствующий номер виртуального COM-порта (Рис. 38).

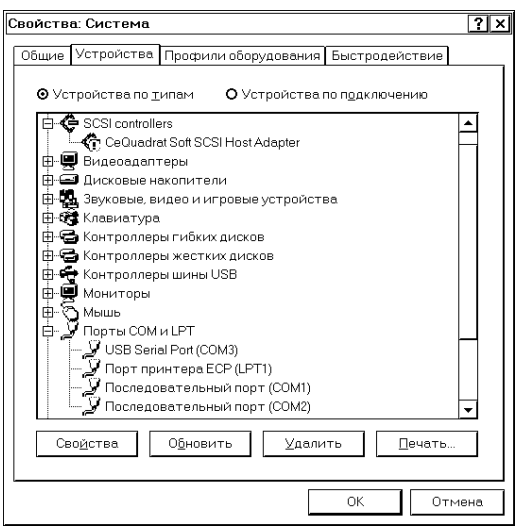

Рис. 38

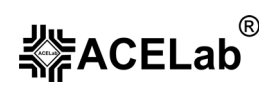

5. Если номер виртуального COM-порта больше 4, то его необходимо изменить так, чтобы он был в диапазоне COM1 – COM4. Для этого подведите указатель к строке «USB Serial Port» и нажмите правую кнопку мыши. В появившемся списке выберите строку «Свойства» (Рис.39).

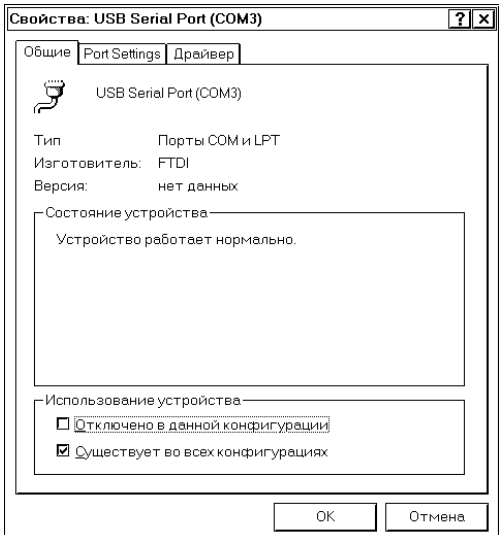

Рис. 39

Далее выберите закладку «Port Settings» (Рис.40).

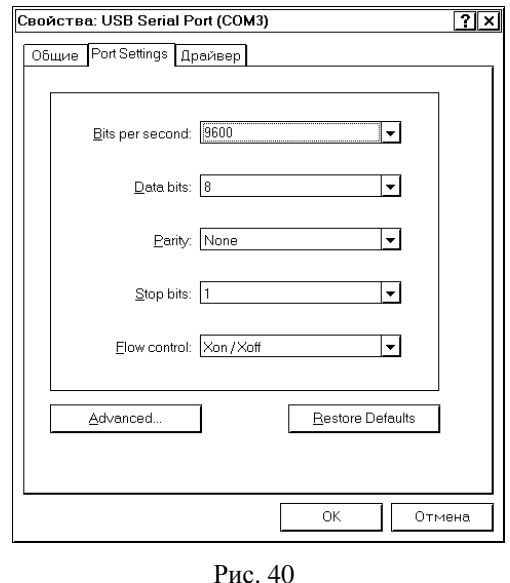

Нажмите кнопку «Advanced...» (Рис.41).

## **«АВТОАС-F16** CAN**»**

**Базовое руководство пользователя**

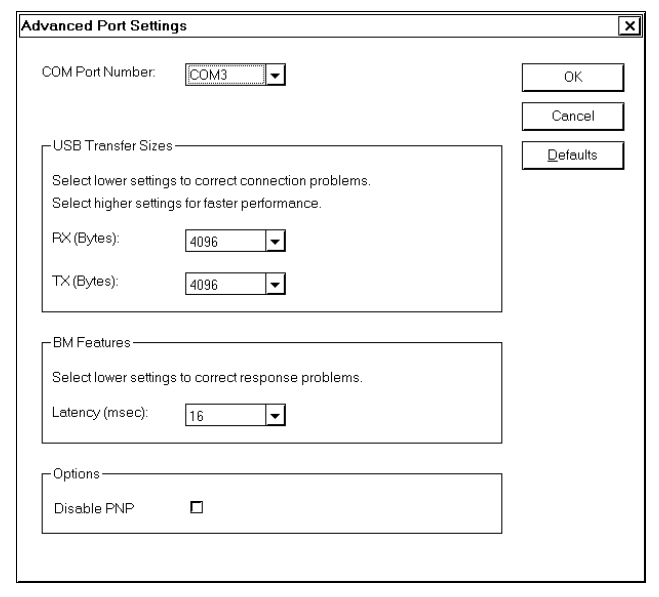

Рис. 41

В появившемся окне «Advanced Port Settings» выберите «COM Port Number» в диапазоне COM1-COM4 и нажмите кнопку «ОК».

Установка и настройка драйвера виртуального COM-порта завершена.

## **10.3. Порядок установки драйвера виртуального СОМ-порта для Windows 2000/XP/Vista(x32).**

- 1. Для установки драйвера, не подключая прибор к компьютеру, запустите файл «cdm 2.04.06.exe» из папки «drivers\winXP» инсталляционного CD-диска и ждите окончания процесса.
- 2. Для проверки правильной установки драйвера, подключите прибор к компьютеру кабелем «USB». Далее зайдите в «Мой компьютер» → «Свойства» → «Оборудование» → «Диспетчер устройств». В списке устройств найдите «Порты (COM и LPT)». В раскрывающемся списке должно появиться устройство USB Serial Port (COM X), где  $X$  – номер виртуального COM-порта (Рис. 42).

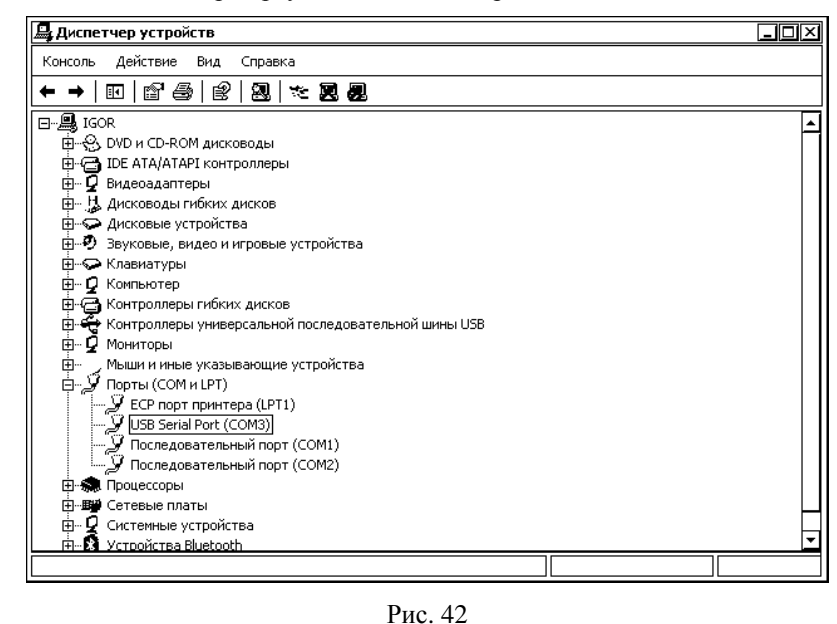

3. Если номер виртуального COM-порта больше 4, то его необходимо изменить так, чтобы он был в диапазоне COM1 – COM4. Для этого подведите указатель к строке «USB Serial Port» и нажмите правую кнопку мыши. В появившемся списке выберите строку «Свойства» (Рис.43).

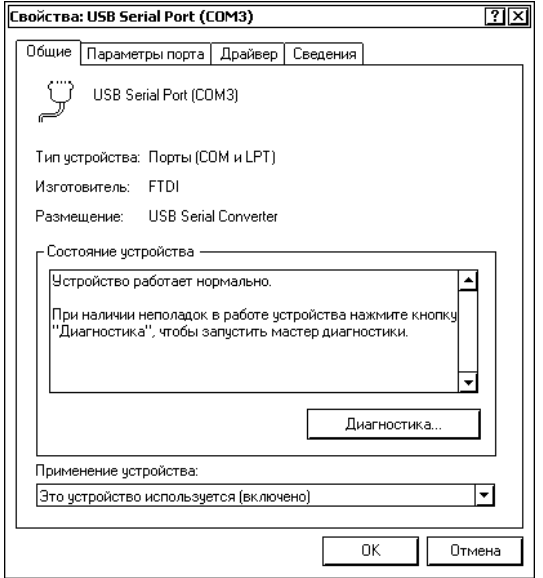

Рис. 43

Выберите «Параметры порта» → «Дополнительно». В появившемся окне (Рис.44) измените параметр «Номер СОМ-порта» так, чтобы он находился в диапазоне COM1 – COM4 и нажмите кнопку «ОК».

Установка и настройка драйвера виртуального COM-порта завершена.

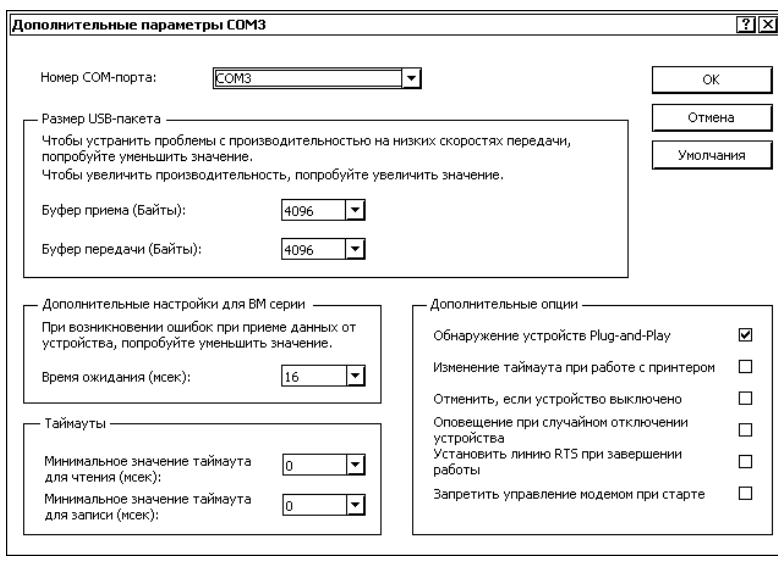

Рис. 44

## **10.4. Установка программы-загрузчика.**

1. Инсталлируйте программу FlashProg.exe с инсталляционного CD-диска, следуя инструкциям программы установки. По окончании инсталляции на «рабочем столе» компьютера появится ярлык с подписью «ProgFlash».

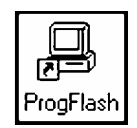

Рис. 45 Ярлык программы «Программатор прибора «АВТОАС-F16» на рабочем столе Windows.

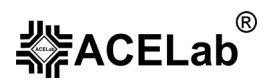

- 2. Загрузите программу «Программатор прибора «АВТОАС-F16», дважды щелкнув мышкой по ярлыку «ProgFlash» на «Рабочем столе» Windows или запустите ее из меню «Программы» → ACE Lab → ProgFlash.
- 3. Вызовите справку для подробного ознакомления с работой программатора (Рис. 46).

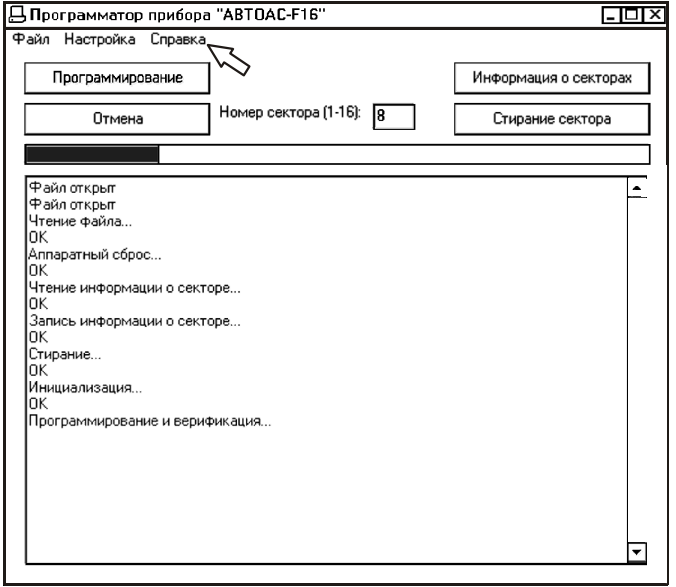

Рис. 46 Внешний вид программы (стрелка указывает на кнопку вызова справки)

# **11. Поддержка пользователей «АВТОАС-F16** CAN**».**

- 1. Техническая поддержка по телефону (863) 278-50-30, 278-50-40 и e-mail: ace@acelab.ru по вопросам использования прибора.
- 2. Бесплатное обновление, простое и удобное дополнение новых диагностических микропрограмм (доступны с Internet-сайта www.acelab.ru).

Для регистрации «АВТОАС-F16 *CAN*» перешлите в ООО НПП «АСЕ» по факсу (863) 278-50-30, 278-50-40 или по e-mail: ace@acelab.ru следующую информацию:

- 1. Дата покупки «АВТОАС-F16 *CAN*»
- 2. Серийный номер прибора
- 3. Фирма-продавец прибора
- 4. Фирма-покупатель
- 5. ФИО контактного лица
- 6. Телефон
- 7. Факс
- 8. E-mail
- 9. Страна
- 10. Почтовый индекс
- 11. Область
- 12. Город
- 13. Адрес

Регистрацию можно также осуществить в Internet на Web-сайте изготовителя www.acelab.ru, заполнив регистрационную форму в разделе «Регистрация пользователя».

# **12. Информация об изготовителе.**

Изготовитель: ООО НПП «АСЕ»

Отдел сбыта и сервисного обслуживания: Россия, г. Ростов-на-Дону, пр-кт. Михаила Нагибина 40, ООО НПП «АСЕ».

Почтовый адрес: 344068, Россия, г. Ростов-на-Дону, а/я 762, ООО НПП «АСЕ».

Тел./Факс: (863) 278-50-30, 278-50-40

E-mail: ace@acelab.ru

http://www.acelab.ru

# **13. Гарантийные обязательства.**

Гарантийный срок эксплуатации прибора «АВТОАС-F16 *CAN*» 12 месяцев со дня продажи. В случае необходимости гарантийного обслуживания обращайтесь в организацию-продавец. Гарантийное обслуживание производится только по предоставлению заполненного гарантийного талона с печатью и подписью ответственного лица организации-продавца.

Изготовитель в течение гарантийного срока обязуется устранить неисправность или заменить неисправные компоненты прибора, если поломка произошла не по вине потребителя.